## **4** 登録方法を選び、タッチする。

- 地図 :この画面に入る前の地図を表示
- $\bullet$  住所  $F C-4$
- 電話番号 PF 0-8
- 施設50音 L字 C-10
- ジャンル PF C–15
- 周辺施設 摩 C-20
- 登録地点 FF C-27
- $\bullet$  目的地履歴  $F$  C-30
- 郵便番号 BF C-32 • 地名50音 FF C-33
- $\bullet$  SDから  $F$  C-35
- 緯度経度 L字 C-37
- ¡ / zC–38
- 現在地付近 :現在地の地図を表示
- 目的地付近 :目的地の地図を表示
- 出発地付近 : 出発地の地図を表示
- **例** 住所から自宅を探し登録する
- ① 住所 をタッチする。
- ② リストから画面に従って"都道府県名" "市区町村名""町名""丁目・字・街区・ 地番・戸番""地番・戸番・枝番"を順次選び タッチしていく。
	- :自宅周辺の地図と設定メニューが表示されます。 ( 地図 / 現在地付近 / 出発地付近 / 目的地付近 で探索した場合は、地図のみ表示されます。)

検索方法はz「住所で地点を探す」C–4の手順 **2** 、 **3** を参考にしてください。

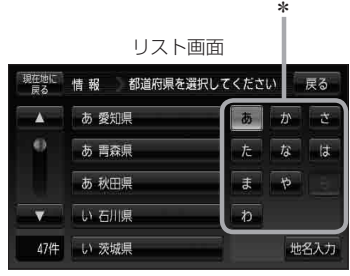

- \*印…頭文字を連続でタッチすると選択している行のリストがくり返し表示されます。  $F$ お知らせ )
	- ●リスト画面右のひらがなは地名の頭文字です。頭文字をタッチすると、該当する地名が表示され、 効率よく地域を絞り込むことができます。(入力できない文字は暗くなります。)
		- 地名人力 をタッチすると地名50音検索画面が表示され、地名を入力して効率よく場所を絞り込 むことができます。LBFC-6
		- ●リスト画面右の数字をタッチすると、該当する住所が表示され、効率よく場所を絞り込むことが できます。
		- ¡入力した番地が収録されていない場合は、その付近の地図が表示されます。
		- ●入力した住所を訂正したい場合は、 戻る をタッチして、訂正したいリストまで戻してください。